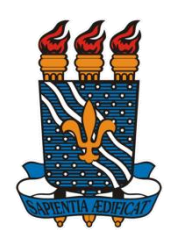

# **UNIVERSIDADE FEDERAL DA PARAÍBA PRÓ-REITORIA DE PESQUISA COORDENAÇÃO GERAL DE PROGRAMAS ACADÊMICOS E DE INICIAÇÃO CIENTÍFICA**

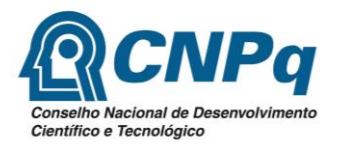

### **PROGRAMA INSTITUCIONAL DE BOLSAS DE INICIAÇÃO CIENTÍFICA (PIBIC/CNPq/UFPB), NAS AÇÕES AFIRMATIVAS (PIBIC-AF/CNPq) e EM DESENVOLVIMENTO TECNOLÓGICO E INOVAÇÃO (PIBITI/UFPB)**

### **RESULTADO FINAL EDITAL 03/2019 PESQUISADORES EM ESTÁGIO PÓS-DOUTORAL NA UFPB**

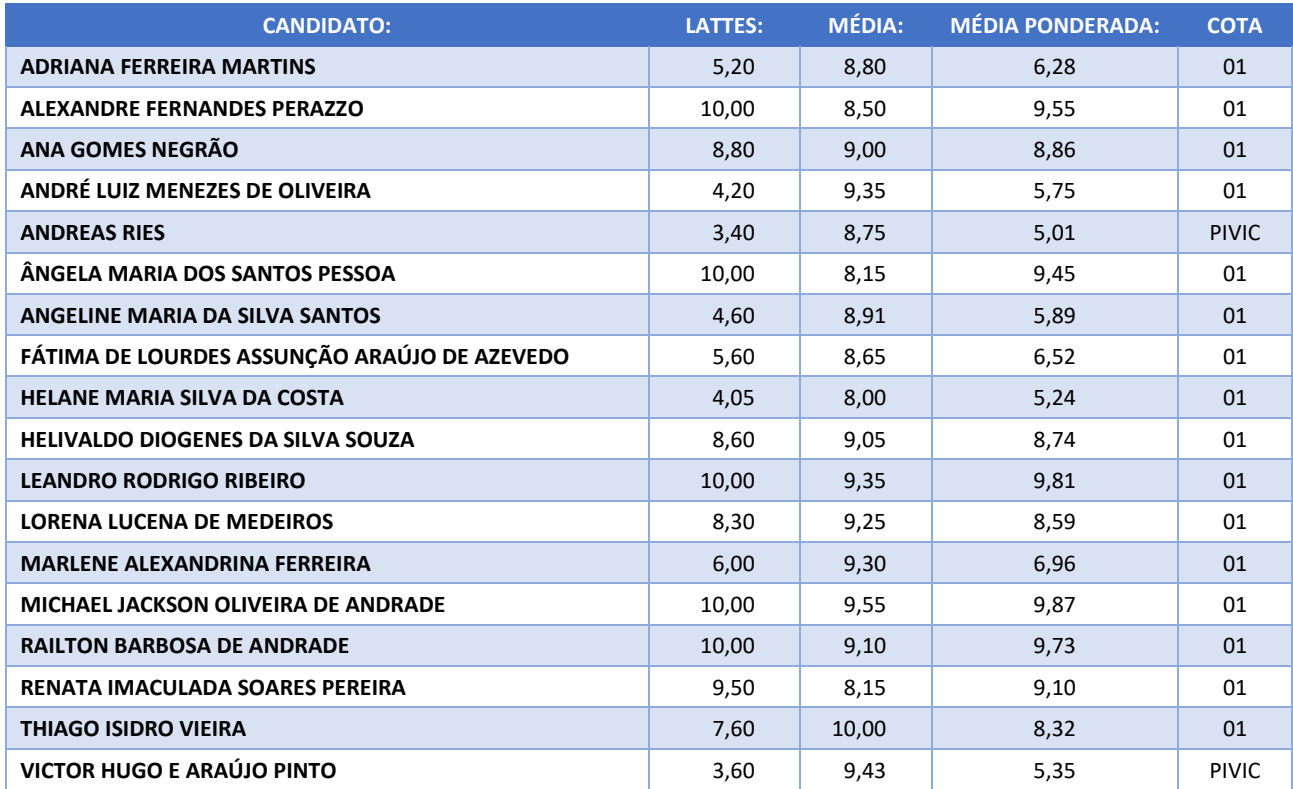

Obs.:

- 1. COTA 01: O orientador foi contemplado com uma cota de bolsa PIBIC. Caso tenha mais de um plano de trabalho, os demais serão PIVIC.
- 2. PIVIC: O orientador não foi contemplado com bolsa, mas poderá indicar o aluno como voluntário.

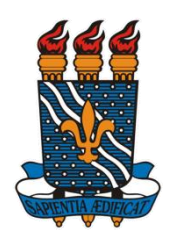

## **UNIVERSIDADE FEDERAL DA PARAÍBA PRÓ-REITORIA DE PESQUISA COORDENAÇÃO GERAL DE PROGRAMAS ACADÊMICOS E DE INICIAÇÃO CIENTÍFICA**

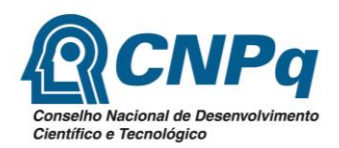

### **INSTRUÇÕES PARA INDICAÇÃO DE ALUNO/BOLSISTAS – PIBIC/PIVIC**

#### **Para o Orientador:**

- 1. Acessar o endereço http://www.propesq.ufpb.br/sigprpg;
- 2. Informar usuário e senha;
- 3. Acessar **MEUS DADOS** e atualizar seus dados;
- 4. Acessar **INICIAÇÃO CIENTÍFICA/PROCESSO SELETIVO IC 2019-2020/INDICAR ALUNO/BOLSISTA**;
- 5. Clique no título do plano para abrir a tela de indicação;
- 6. Informe o CPF do aluno a ser indicado para a bolsa. Complete os campos e clique no botão **ATUALIZAR**. **Observações:**
	- O bolsista deve preencher/atualizar os dados cadastrais dele para que a indicação possa ser realizada;
	- Caso o bolsista não esteja cadastrado, clique em **CADASTRAR ALUNOS** e informe CPF, nome e email do aluno. Após o cadastro, um e-mail será enviado para o bolsista informando que o mesmo está cadastrado e que deve acessar o sistema para atualizar seus dados;
- 7. Após realizar todas as indicações a que você tem direito, clique no botão "CLIQUE AQUI PARA CONFIRMAR SUAS INDICAÇÕES".

#### **Para o Bolsista:**

- 1. Acessar o endereço http://www.propesq.ufpb.br/sigprpg;
- 2. Informar usuário e senha. Caso não esteja cadastrado, solicite ao seu orientador que o cadastre;
- 3. Acessar **MEUS DADOS** e atualizar seus dados. Seu orientador só conseguirá indicá-lo após esta atualização;

Observações:

- 1. A conta bancária NÃO pode ser poupança, conjunta, vinculada ou de terceiros;
- 2. Sua bolsa será paga pelo CNPq;
- 3. Assim que as indicações forem sendo feitas pelos orientadores, vamos cadastrando o bolsista na folha do CNPq. Nós temos até o dia 15/08 para fazer este procedimento;
- 4. Assim que cadastramos o bolsista, o CNPq envia para o e-mail dele (aquele que está cadastrado no Lattes) um termo de aceitação da bolsa;
- 5. Este Termo deve ser aceito até o dia 15/08/2019, caso contrário o bolsista não receberá a bolsa do mês de agosto;
- 6. Caso não receba este e-mail até o dia 10/08, faça o seguinte:
	- a) Acesse seu Lattes e confira se seu e-mail está correto. Caso não esteja, corrija e nos comunique;
- 7. Acesse seu Lattes e verifique se o mesmo está em preenchimento. Aparece uma mensagem na tela principal informando que os dados ainda não foram enviados ao CNPq. Caso este seja o seu caso, clique no botão enviar dados ao CNPq.

Este procedimento é importante porque se o seu Lattes estiver em preenchimento, não poderemos cadastrálo na folha de pagamento;

8. Leia o edital e fique atento às suas responsabilidades como bolsista.

Prazo para indicação: De 01 a 05/08/2019. Contato: portal@propesq.ufpb.br